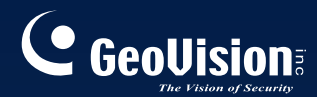

# **GV-CMS Series**

# *Quick Start Guide V*14*.*10

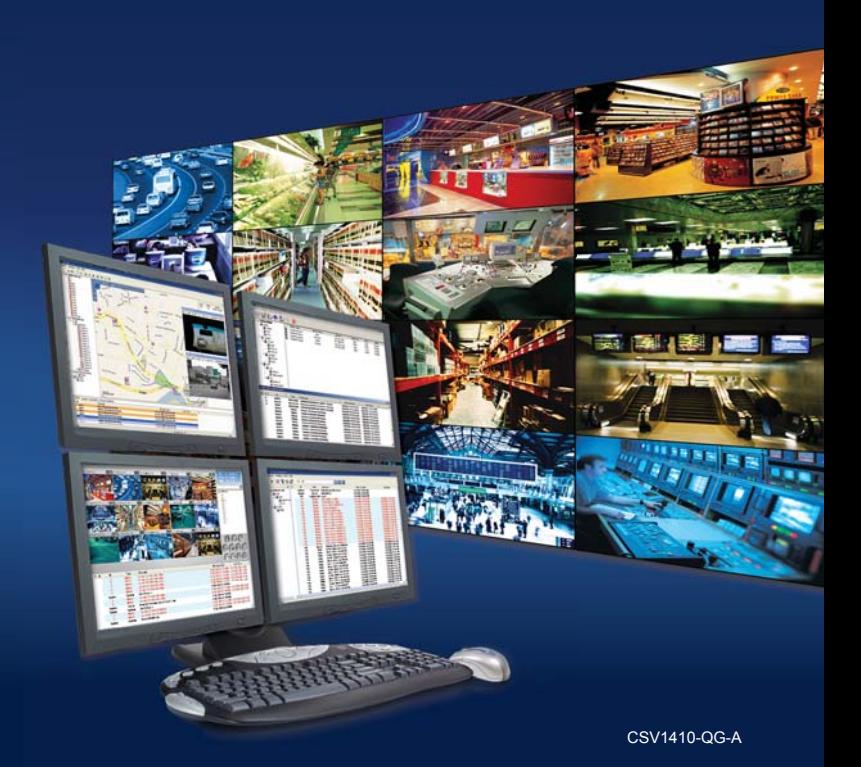

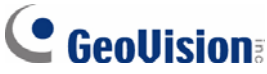

#### **© 2014 GeoVision, Inc. All rights reserved.**

Under the copyright laws, this manual may not be copied, in whole or in part, without the written consent of GeoVision

Every effort has been made to ensure that the information in this manual is accurate. GeoVision, Inc. makes no expressed or implied warranty of any kind and assumes no responsibility for errors or omissions. No liability is assumed for incidental or consequential damages arising from the use of the information or products contained herein. Features and specifications are subject to change without notice.

GeoVision, Inc. 9F, No. 246, Sec. 1, Neihu Rd., Neihu District, Taipei, Taiwan Tel: +886-2-8797-8377 Fax: +886-2-8797-8335 [http://www.geovision.com.tw](http://www.geovision.com.tw/)

Trademarks used in this manual: *GeoVision*, the *GeoVision* logo and GV series products are trademarks of GeoVision, Inc. *Windows* and *Windows XP* are registered trademarks of Microsoft Corporation.

December 2014

# **Contents**

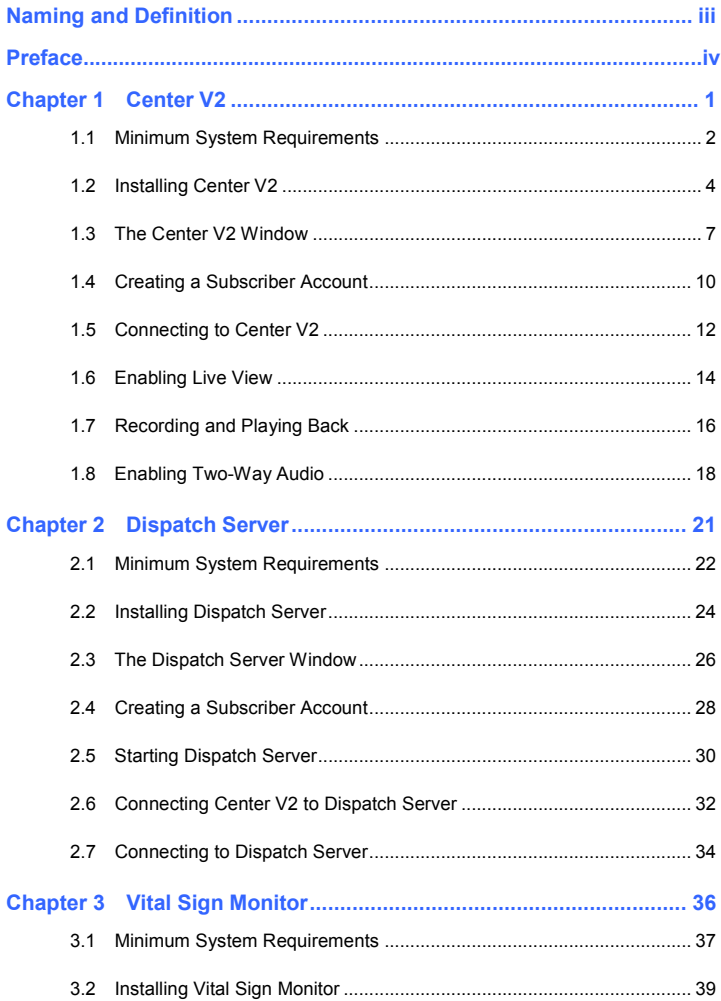

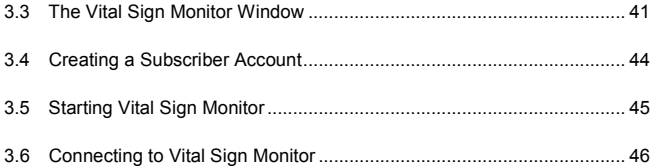

# <span id="page-4-0"></span>**Naming and Definition**

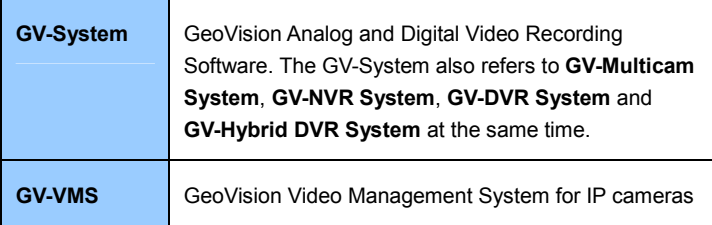

# **Preface**

<span id="page-5-0"></span>GeoVision Center Monitoring System series includes Center V2, Dispatch Server, Vital Sign Monitor, Control Center and GIS. The Quick Start Guide introduces **Center V2**, **Dispatch Server, Vital Sign Monitor** and **GIS**. For Control Center, please refer to *GV-Control Center Quick Start Guide*.

# <span id="page-6-0"></span>**Chapter 1 Center V2**

<span id="page-7-0"></span>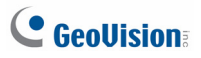

# **1.1 Minimum System Requirements**

Before installation, make sure your computer meets the following minimum requirements:

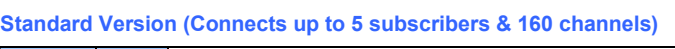

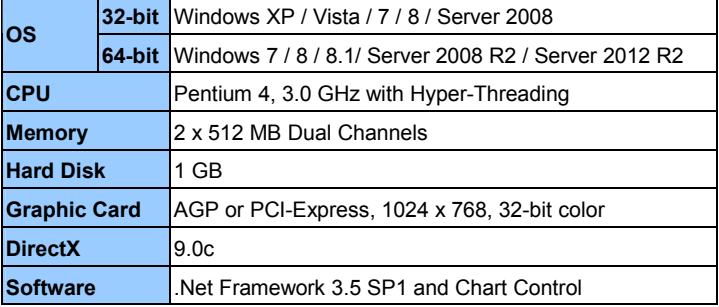

#### **Professional Version (Connects up to 500 subscribers & 800 channels)**

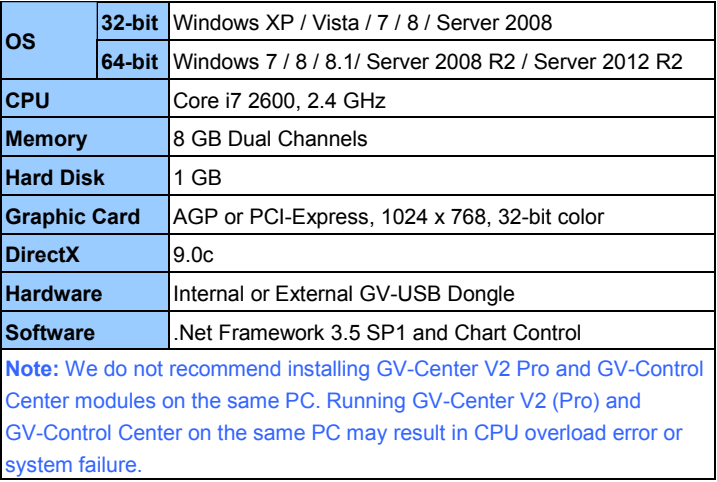

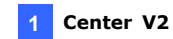

#### **Software License for Professional Version**

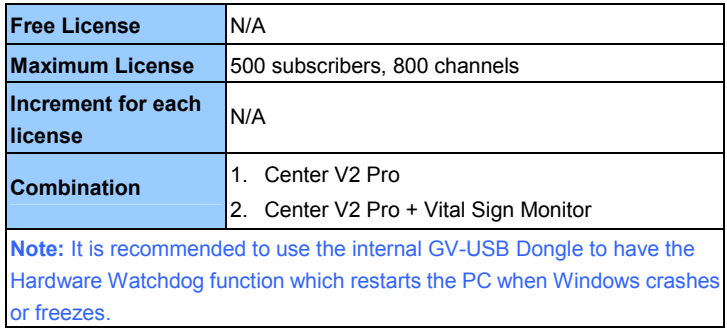

<span id="page-9-0"></span>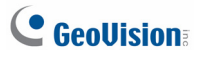

# **1.2 Installing Center V2**

#### **Install from Software DVD**

- 1. Insert the Software DVD to your computer. It runs automatically and a window appears.
- 2. Select **Install GeoVision Primary Applications**.
- 3. Click **GV-Center V2** and follow the on-screen instructions.
- 4. To install .Net Framework 3.5 SP1, select **Download Microsoft .NET Framework 3.5**.

**Note:** To install .Net Framework for Window 8 or Windows Server 2012, see *How to install .Net Framework 3.5 for Windows Server 2012 and Windows 8, Appendix, GV-CMS User's Manual* on the Software DVD.

- 5. To install Microsoft Chart Controls, select **Download Microsoft Chart Controls [for .Net Framework 3.5]**.
- 6. To install the professional version, it is required to:
	- A. Connect the GV-USB Dongle to the computer.
	- B. Install the driver for the GV-USB Dongle. From the Software DVD, select **Install or Remove GeoVision GV-Series Driver** and select **Install GeoVision USB Device Driver**.

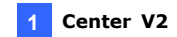

#### **Download from GeoVision Website**

- 1. Go to the Software Download and Upgrading page of GeoVi[s](http://www.geovision.com.tw/english/5_8_VMS.asp)ion Website [http://www.geovision.com.tw/english/5\\_8\\_VMS.asp](http://www.geovision.com.tw/english/5_8_VMS.asp)
- 2. Select Video Management Software tab, find the **Primary Applications** section and click the Download icon **of the Download** of **GV-Center V2**.

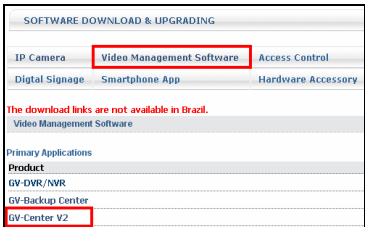

*Figure 1-1*

3. Download and install **.Net Framework 3.5 SP1** from <http://www.microsoft.com/download/en/details.aspx?id=25150>

**Note:** To install .Net Framework for Window 8 or Windows Server 2012, see *How to install .Net Framework 3.5 for Windows Server 2012 and Windows 8*, *Appendix*, *GV-CMS User's Manual*.

4. Download and install **Microsoft Chart Controls** from <http://www.microsoft.com/en-us/download/details.aspx?id=14422>

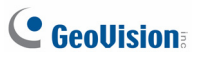

- 5. To install the professional version, it is required to:
	- A. Connect the GV-USB Dongle to the computer.
	- B. Install the driver for the dongle. On the Website, select the **Video Management Software** tab, find the **Driver** section and click the **Download** icon **vPROMIC FOR SERIES Card Driver / GV-USB Devices Driver**.

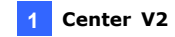

### <span id="page-12-0"></span>**1.3 The Center V2 Window**

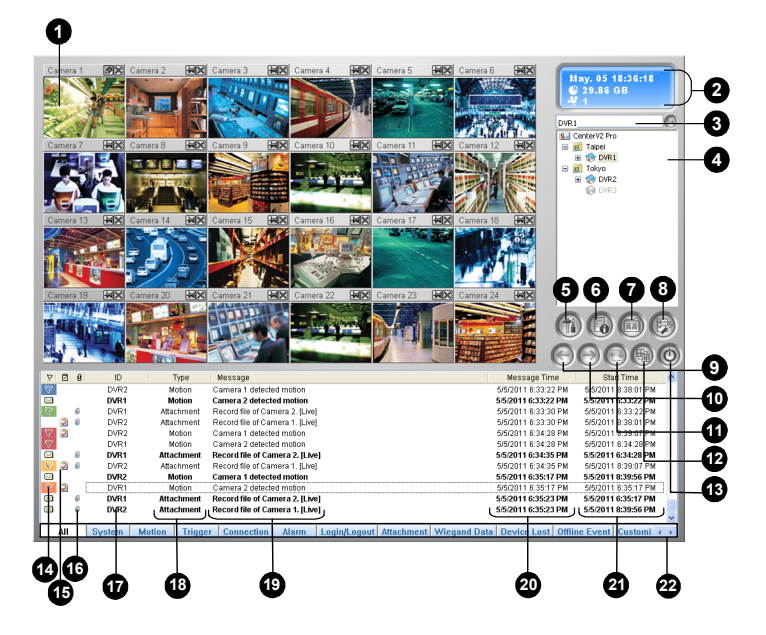

*Figure 1-2*

# **C** GeoVision

The controls on the Center V2 window:

|                | THE CONTROLS ON THE OCTRET VE WINDOW. |                                                                                                    |
|----------------|---------------------------------------|----------------------------------------------------------------------------------------------------|
|                | No. Name                              | <b>Description</b>                                                                                                    |
| 1              | Monitoring Window                     | Displays live video.                                                                                                    |
| $\overline{2}$ | <b>Status Panel</b>                   | Indicates the date, time, remaining disk space,<br>and the total number of online channels versus<br>available channels.                                                                                                  |
| 3              | Find A Subscriber                     | Type the desired ID in the Current Subscriber<br>field and click this button to search.                                                                                                    |
|                |                                       | Displays subscribers' ID names and online<br>status.                                                                                                    |
|                |                                       | <b>Blue Icon:</b> Indicates the subscriber is online.                                                                                                    |
| 4              | Subscriber List                       | Gray Icon: Indicates the subscriber is off-line.                                                                                                    |
|                |                                       | Alarm Icon: Indicates either motion has been                                                                                                    |
|                |                                       | detected or the I/O has been triggered at the                                                                                                    |
|                |                                       | subscriber's site.                                                                                                    |
| 5              | Tools                                 | Accesses Event Log, Event List, audio and<br>microphone control, SMS Server                                                                                                    |
|                |                                       | configuration, and short message notification.                                                                                                    |
| 6              | <b>Host Information</b>               | Displays the connection status of subscribers.                                                                                                    |
| 7              | Accounts                              | Adds, deletes or modifies subscriber accounts.                                                                                                    |
| 8              | Preference Settings                   | Brings up these options: System Configure,<br>Event Log Settings, Notification, Password<br>Setup, E-mail Setup, Customize Alarm Report,<br>SMS Setup, I/O Device, Automatic Failover<br>Support and Version Information. |
| 9              | Previous Page                         | Displays the previous page of camera views.                                                                                                    |
| 10             | Next Page                             | Displays the next page of camera views.                                                                                                    |
| 11             | Refresh Channel                       | Refreshes the connection status.                                                                                                    |

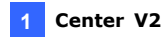

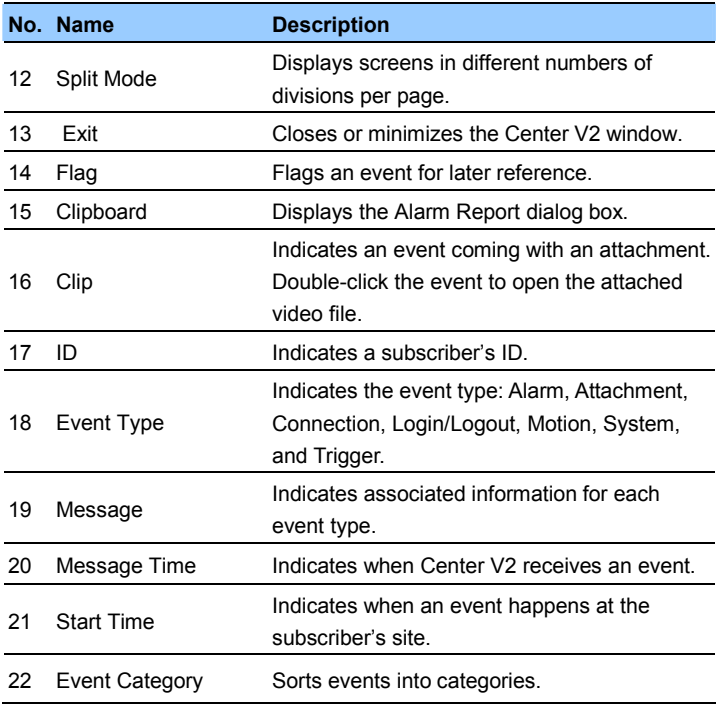

For details, see Chapter 1, *GV-CMS User's Manual*.

<span id="page-15-0"></span>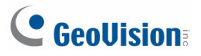

# **1.4 Creating a Subscriber Account**

Create at least one subscriber account before starting Center V2 services.

1. On the Center V2 window, click the **Accounts** button **a**. This window appears.

| <b>MI</b> Address Book                                            |                              |                         |                  |          |                    |              | I٨     |
|-------------------------------------------------------------------|------------------------------|-------------------------|------------------|----------|--------------------|--------------|--------|
| <b>23 Qp</b> 8                                                    | <b>30 B</b>                  | u d                     |                  |          |                    |              |        |
| <b>8 Address Book</b><br>$\bigcirc$ 2<br>E 2 Group                | ID<br>$\overline{2}$         | Name                    | Telephone (H)    |          | Telephone (O)      | Mobile Phone | E-mail |
| Ready                                                             | $\left\langle \right\rangle$ | <b>TITT</b><br>Group: 1 |                  |          | Subscriber: 2      |              |        |
|                                                                   |                              |                         |                  |          |                    |              |        |
|                                                                   |                              |                         | Figure 1-3       |          |                    |              |        |
|                                                                   |                              |                         |                  |          |                    |              |        |
| Click the Add A Group button                                      |                              |                         | <b>September</b> |          | to create a group. |              |        |
|                                                                   |                              |                         |                  |          |                    |              |        |
|                                                                   |                              |                         |                  |          |                    |              |        |
|                                                                   |                              |                         |                  |          |                    |              |        |
| Click the Add A Subscriber button $\Box$ This dialog box appears. |                              |                         |                  |          |                    |              |        |
|                                                                   |                              |                         |                  |          |                    |              |        |
|                                                                   |                              |                         |                  |          |                    |              |        |
| <b>Subscriber Address Book</b>                                    |                              |                         |                  | $\times$ |                    |              |        |
|                                                                   |                              |                         |                  |          |                    |              |        |
| $\mathbf 1$<br>Login ID:                                          |                              |                         |                  |          |                    |              |        |
| Password:                                                         |                              |                         | ?                |          |                    |              |        |
|                                                                   |                              |                         |                  |          |                    |              |        |
| Items                                                             | Content                      |                         |                  |          |                    |              |        |
| Name                                                              | GeoVision                    |                         |                  |          |                    |              |        |
| <b>Address</b>                                                    | Taipei, Taiwan               |                         |                  |          |                    |              |        |
| E-mail                                                            | geovision@geovision.com.tw   |                         |                  |          |                    |              |        |
| E-mail 2                                                          |                              |                         |                  |          |                    |              |        |
| Country Caling Code 886<br>Fax                                    |                              |                         |                  |          |                    |              |        |
|                                                                   |                              |                         |                  |          |                    |              |        |
| Telephone (H)<br>Telephone (O)                                    |                              |                         |                  |          |                    |              |        |
| Mobile Phone                                                      | 123456789                    |                         |                  |          |                    |              |        |
| Mobile Phone 2                                                    |                              |                         |                  |          |                    |              |        |
| Pager                                                             |                              |                         |                  |          |                    |              |        |
|                                                                   |                              |                         |                  |          |                    |              |        |
| $\leq$                                                            |                              |                         |                  | $\,$     |                    |              |        |
| Note                                                              |                              |                         |                  |          |                    |              |        |
|                                                                   |                              |                         |                  | ò.       |                    |              |        |
|                                                                   |                              |                         |                  |          |                    |              |        |
|                                                                   |                              |                         |                  |          |                    |              |        |
|                                                                   |                              |                         |                  |          |                    |              |        |
|                                                                   |                              | OK                      | Cancel           |          |                    |              |        |

*Figure 1-4* 

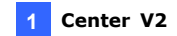

- 4. Type a **Login ID** and **Password**. These will be ID and password for the subscriber to log into the Center V2.
- 5. Type the subscriber's contact information in the rest of the fields (optional).
- 6. Click **OK** to save the above settings. This dialog box appears.

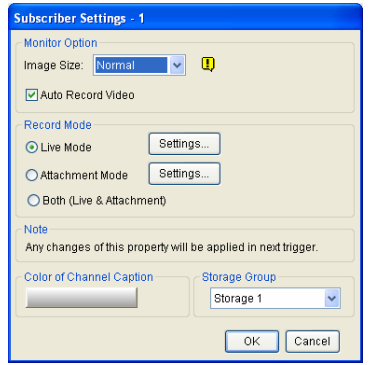

*Figure 1-5* 

- 7. Assign a Storage Group using the drop-down list. See *Recording Settings, 1.15 System Configuration* in the *GV-CMS User's Manual*.
- 8. Click **OK**. The subscriber account is created.

For details, see *Creating a Subscriber Account*, Chapter 1, *GV-CMS User's Manual*.

<span id="page-17-0"></span>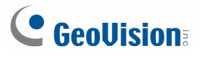

# **1.5 Connecting to Center V2**

You need to configure the GV-System / GV-VMS to access the Center V2 remotely. A GV-System / GV-VMS can connect up to two Center V2 servers simultaneously.

- 1. Access the login dialog box on GV-System / GV-VMS:
	- **•** On GV-System's main screen: Click the **Network** button  $\begin{pmatrix} 1 & 0 \\ 0 & 0 \end{pmatrix}$ and select **Connect to Center V2**. This dialog box appears.
	- On GV-VMS' main screen: Click **Home**, **Toolbar**, **Network** and then select **Connect to Center V2**. This dialog box appears.

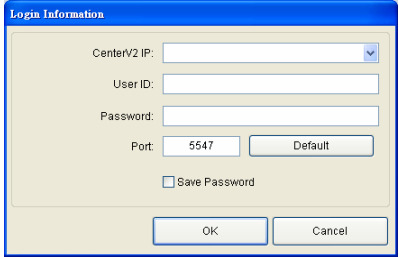

*Figure 1-6* 

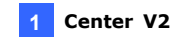

2. Type the IP address, ID and password of the Center V2. Modify the default communication port if necessary. Click **OK**. This dialog box appears.

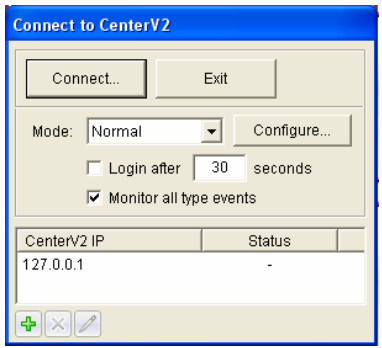

*Figure 1-7* 

- 3. To establish connection to the second Center V2, click the **Add Center V2** icon  $\left| \cdot \right|$  and repeat steps 1 and 2.
- 4. Click the **Connect** button to start. When the connection is established, Center V2 will start receiving live images, recordings and events from the subscriber.

<span id="page-19-0"></span>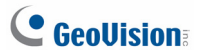

### **1.6 Enabling Live View**

Live views are popped up on the Center V2 when events and motion are detected at the subscriber. You can also enable live views to be shown constantly on the Center V2.

- 1. GV-System / GV-VMS needs to grant Center V2 the privilege to allow live viewing.
	- A. Follow steps 1 and 2 in *1.5 Connecting to Center V2* to access the Connect to Center V2 dialog box (Figure 1-7).
	- B. Click **Configure**, select **Advanced Settings** and click the **Camera** tab. The Advanced Settings dialog box appears.
- 2. Select **Allow Center V2 to View Live Camera**.

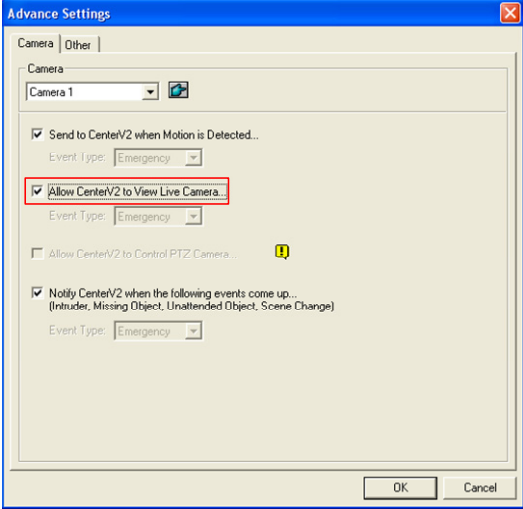

*Figure 1-8* 

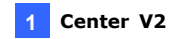

- 3. To apply the settings to all the cameras, click  $\Box$ .
- 4. Connect GV-System / GV-VMS to the Center V2.
- 5. On the Center V2 window, right-click the camera on the Subscriber List and select **Live View**.

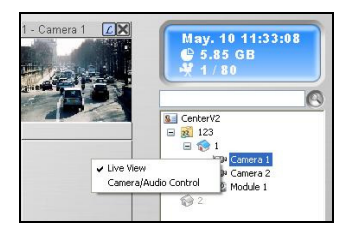

*Figure 1-9*

<span id="page-21-0"></span>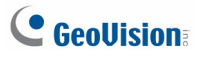

# **1.7 Recording and Playing Back**

#### **Recording upon Motion or Events**

By default, the Center V2 will record any events and motion detected at the subscriber. When the video is recorded, a message labeled with [Live] appears on the Event List.

| $\sqrt{P}$ | $\theta$ | ID | Type              | Message                         | Message Time         | Start Time           |
|------------|----------|----|-------------------|---------------------------------|----------------------|----------------------|
|            |          |    | <b>Motion</b>     | Camera 1 detected motion        | 8/5/2010 10:36:19 AM | 8/5/2010 10:36:19 AM |
|            |          |    | <b>Attachment</b> | Record file of Camera 1. [Live] | 8/5/2010 10:36:25 AM | 8/5/2010 10:36:19 AM |

 *Figure 1-10*

**Note:** The default path of recorded files is :\\Center V2\Data\subscriber\Live

#### **Recording Manually**

You can also start recording manually and instantly when you see any suspicious live images.

- 1. Enable live view. See *1.6 Enabling Live View*.
- 2. To start recording, move your cursor to the live view and click the icon on the channel heading.
- 3. To stop recording, move your cursor to the live view and click the icon on the channel heading.
- 4. When the video is recorded, a message labeled with [Manual] appears on the Event List.

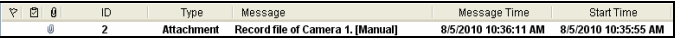

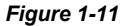

**Note:** The default path for recordings started manually is :\\Center V2\Data\subscriber\Manual

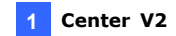

#### **Playing Back Videos**

To play back the recording, double-click the message with attachment on the Event List for instant playback.

| $\triangledown$ | 29 | ID | <b>Type</b>       | Message                         | Message Time         | Start Time           |
|-----------------|----|----|-------------------|---------------------------------|----------------------|----------------------|
|                 | Ú  |    | <b>Attachment</b> | Record file of Camera 1. [Live] | 7/29/2010 7:15:59 PM | 7/29/2010 7:15:34 PM |
|                 |    |    | <b>Motion</b>     | <b>Camera 1 detected motion</b> | 7/29/2010 7:15:59 PM | 7/29/2010 7:15:59 PM |
|                 | ú) |    | <b>Attachment</b> | Record file of Camera 1. ILivel | 7/29/2010 7:17:30 PM | 7/29/2010 7:15:59 PM |
|                 |    |    | <b>Motion</b>     | <b>Camera 1 detected motion</b> | 7/29/2010 7:17:32 PM | 7/29/2010 7:17:32 PM |
|                 | w  |    | <b>Attachment</b> | Record file of Camera 1. [Live] | 7/29/2010 7:18:17 PM | 7/29/2010 7:17:32 PM |
|                 |    |    | <b>Motion</b>     | <b>Camera 1 detected motion</b> | 7/29/2010 7:18:18 PM | 7/29/2010 7:18:18 PM |
|                 | ŵ  |    | <b>Attachment</b> | Record file of Camera 1. ILivel | 7/29/2010 7:18:45 PM | 7/29/2010 7:18:18 PM |
|                 |    |    | <b>Motion</b>     | <b>Camera 1 detected motion</b> | 7/29/2010 7:18:50 PM | 7/29/2010 7:18:50 PM |

*Figure 1-12*

For details, see *Playback*, Chapter 1, *GV-CMS User's Manual*.

<span id="page-23-0"></span>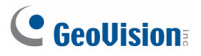

## **1.8 Enabling Two-Way Audio**

Two-way communications are allowed between Center V2 server and its subscribers. To enable two-way communication between the Center V2 server and the subscriber:

- 1. GV-System / GV-VMS needs to grant Center V2 the privilege to allow two-way communications.
	- A. Follow steps 1 and 2 in *1.5 Connecting to Center V2* to access the Connect to Center V2 dialog box (Figure 1-7).
	- B. Click **Configure**, select **Advanced Settings**, and click the **Other**  tab. The Advanced Settings dialog box appears.
- 2. Under the Audio section, select **Allow Audio-Out to Center V2** and **Allow Audio-In from the Center V2**.

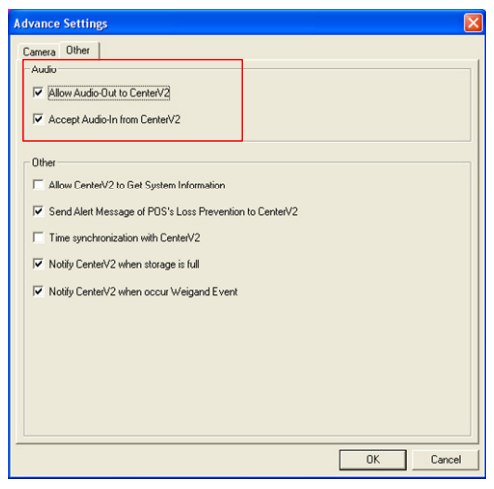

*Figure 1-13* 

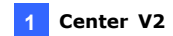

- 3. Connect the GV-System / GV-VMS to Center V2.
- 4. Move your cursor to the live view. The Microphone **2** and Audio icons  $\bigcirc$  appear at the bottom left corner.

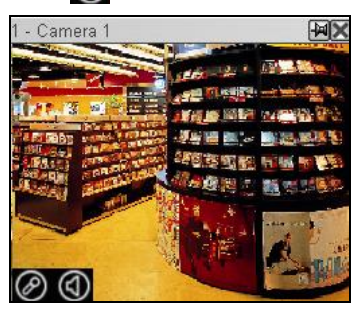

*Figure 1-14* 

5. To speak to a subscriber, click the **Microphone** icon  $\oslash$  to turn it on. The control panel appears.

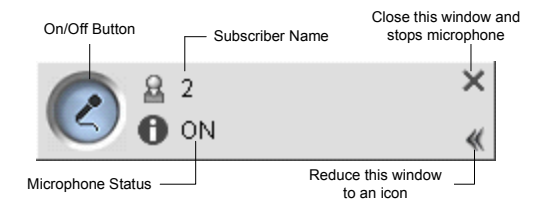

*Figure 1-15*

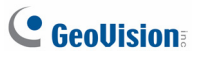

6. On the live view, click the **Audio** icon  $\boxed{Q}$  to turn it on. The control panel appears.

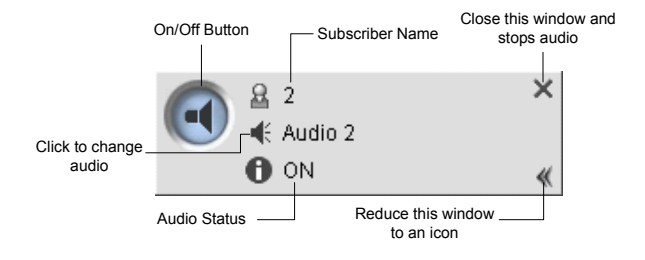

*Figure 1-16* 

7. To switch to another subscriber, click the subscriber icon  $\mathbb B$  on the Microphone or Audio control panel, type the subscriber ID in the Search Account dialog box and click **GO**.

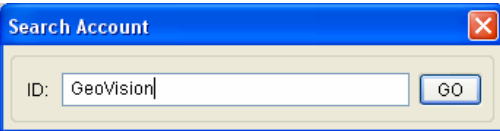

*Figure 1-17* 

# <span id="page-26-0"></span>**Chapter 2 Dispatch Server**

<span id="page-27-0"></span>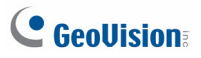

# **2.1 Minimum System Requirements**

Before installation, make sure that your computer meets the following minimum requirements:

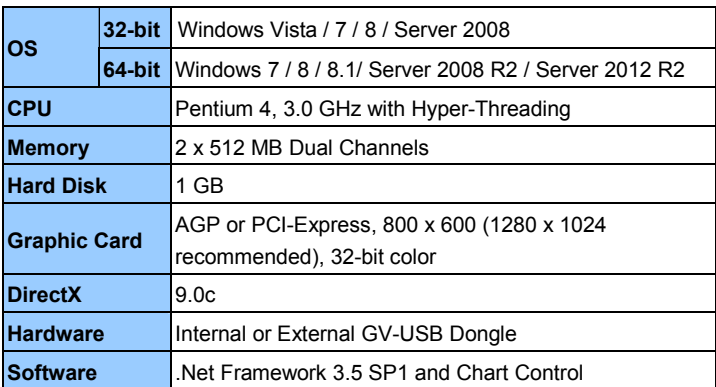

#### **Standard Requirements**

#### **Advanced Requirements (Connects to 100 DVR subscribers or more)**

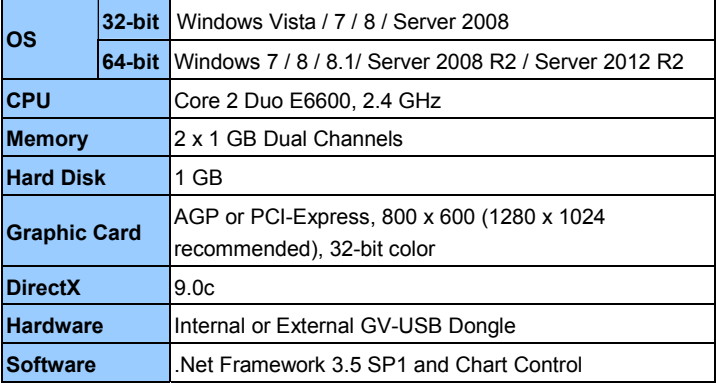

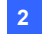

#### **Software License**

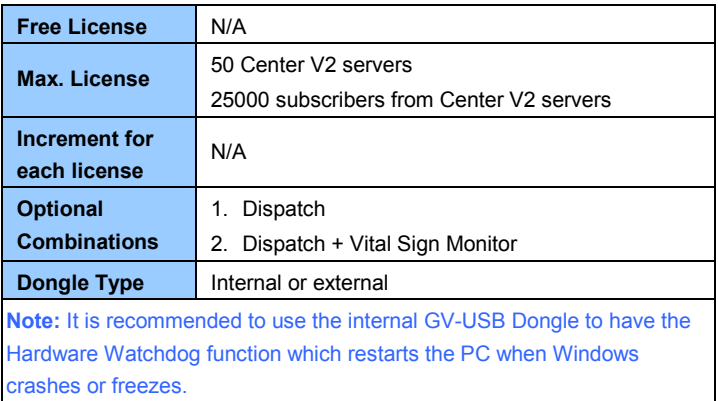

<span id="page-29-0"></span>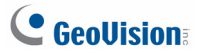

# **2.2 Installing Dispatch Server**

#### **Install from Software DVD**

- 1. Connect the GV-USB Dongle to the computer.
- 2. Insert the Software DVD to your computer. It runs automatically and a window appears.
- 3. To install the USB device driver, select **Install or Remove GeoVision GV-Series Driver** and select **Install GeoVision USB Device Drivers**.
- 4. To install GV-Dispatch Server, select **Install GeoVision Primary Applications**.
- 5. Click **GV-Dispatch Server** and follow the on-screen instructions.
- 6. To install .Net Framework 3.5 SP1, select **Download Microsoft .NET Framework 3.5**.

**Note:** To install Net Framework for Window 8 or Windows Server 2012, see *How to install .Net Framework 3.5 for Windows Server 2012 and Windows 8*, *Appendix*, *GV-CMS User's Manual* on the Software DVD.

7. To install Microsoft Chart Controls, select **Download Microsoft Chart Controls [for .Net Framework 3.5]**.

#### **Download from GeoVision Website**

- 1. Connect the GV-USB Dongle to the computer.
- 2. Install the driver for the dongle.
	- A. Go to the Software Download and Upgrading page of GeoVision Website [http://www.geovision.com.tw/english/5\\_8\\_VMS.asp](http://www.geovision.com.tw/english/5_8_VMS.asp)

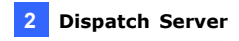

- B. On the Website, select the **Video Management Software** tab, find the **Driver** section and click the **Download** icon of **GV-Series Card Driver / GV-USB Devices Driver**.
- 3. Select Video Management Software tab, find the **Primary Applications** section and click the Download icon **of v** DOWNLOAD of **GV-Dispatch Server**.

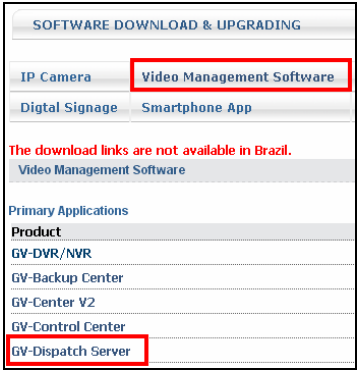

*Figure 2-1*

4. Download and install **.Net Framework 3.5 SP1** from <http://www.microsoft.com/download/en/details.aspx?id=25150>

**Note:** To install Net Framework for Window 8 or Windows Server 2012 see *How to install .Net Framework 3.5 for Windows Server 2012 and Windows 8*, *Appendix*, *GV-CMS User's Manual*.

5. Download and install **Microsoft Chart Controls** from <http://www.microsoft.com/en-us/download/details.aspx?id=14422>

<span id="page-31-0"></span>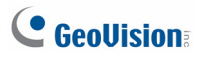

# **2.3 The Dispatch Server Window**

|                             | 6. Dispatch Server activates with port: 21112 - Dispatch Server |                 |                       |             |        | $-$ 10        |
|-----------------------------|-----------------------------------------------------------------|-----------------|-----------------------|-------------|--------|---------------|
| Configure<br>Tool<br>Server | View Help                                                       | ۱o              |                       |             |        |               |
| <b>Address Book</b>         | Server Type                                                     | Server Name     | Server IP             | Server Port | Client | <b>Status</b> |
| B Group 1                   | 罓<br>CenterV2 Server                                            | Server 2        | 192.168.1.48          | 5547        | 1/500  | Enable        |
| Group 2<br>Server 2         | Subscriber ID<br>Subscriber Type                                | 1<br><b>DVR</b> |                       |             |        |               |
| $\bigcup$ 1                 |                                                                 |                 | 4/29/2011 11:45:02 AM |             |        |               |
|                             | Last Login Time<br>Last Dispatch                                |                 | Center V2-2           |             |        |               |
|                             | Current Dispatch                                                |                 | Server 2              |             |        |               |
|                             |                                                                 |                 |                       |             |        |               |
|                             | $\left\langle \right\rangle$                                    | m               |                       |             |        |               |
|                             |                                                                 |                 | Total server list: 1  |             |        | <b>NUM</b>    |

*Figure 2-2*

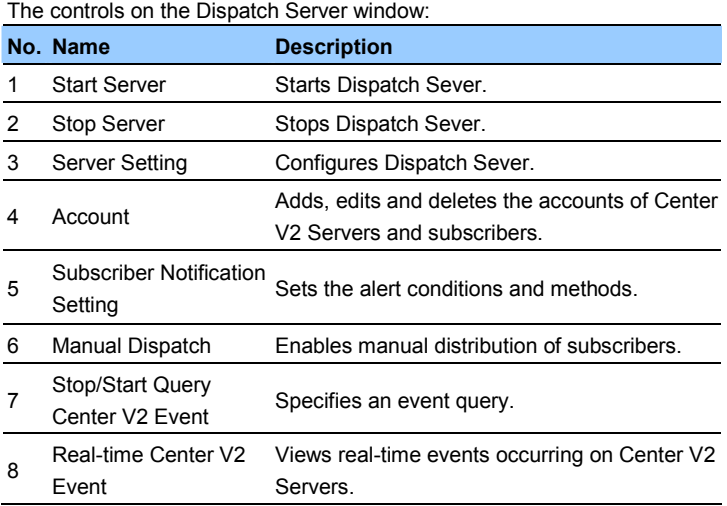

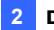

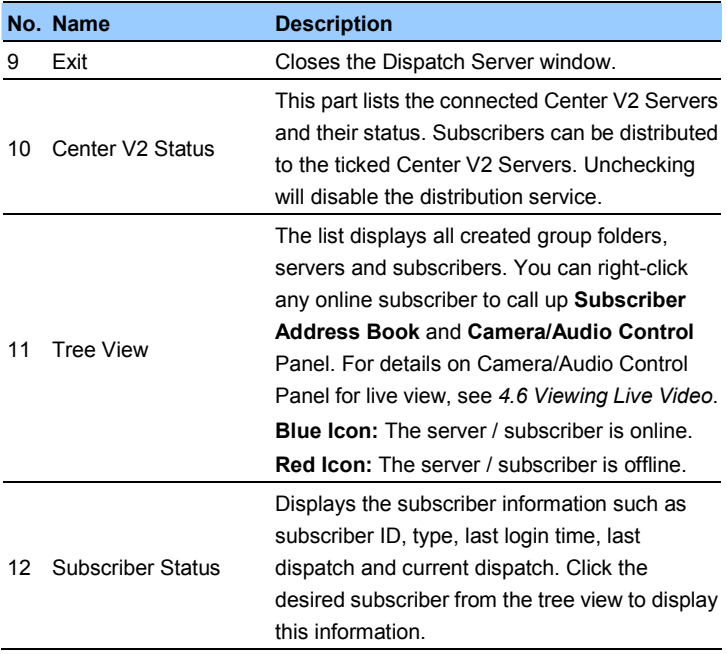

<span id="page-33-0"></span>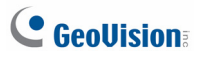

# **2.4 Creating a Subscriber Account**

Create at least one subscriber before starting the services. Dispatch Server can serve up to **50** Center V2 servers and **25,000** Center V2's subscribers simultaneously.

- 1. On the Dispatch Server Window, click the **Account** button **82**. The Address Book window appears.
- 2. Click the **Add a Group** button **C**<sup>+</sup> to create a group.
- 3. Click the **Add a Server** button to **the late of create a Center V2 server** account. A server icon pops out. Rename the server to match the location name created for the Center V2 server.

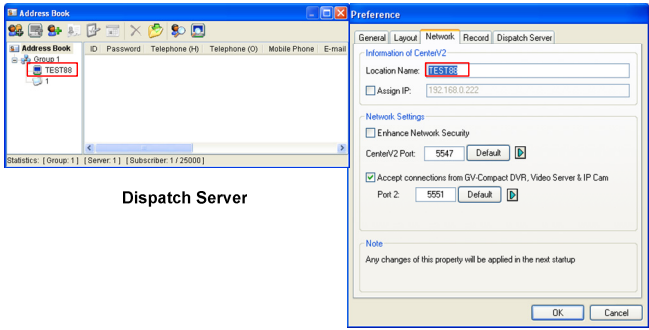

Center V2 Server

#### *Figure 2-3*

4. Click the **Add a Subscriber** button **C+** to create a subscriber account. The Subscriber Address Book dialog box appears.

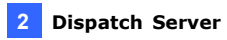

5. Create an ID and password for the subscriber. The ID and password will be used when the Center V2's subscriber wants to log into the Dispatch Server.

| <b>Subscriber Address Book</b>                 |              |              |   |
|------------------------------------------------|--------------|--------------|---|
| ID                                             | $\mathbf{1}$ |              |   |
| Password                                       | $\bullet$    | ?            |   |
| <b>Item</b>                                    |              | Content      |   |
| Name<br>Address<br>E-mail                      |              |              |   |
| E-mail 2<br>Country Calling Code 1             |              |              |   |
| Telephone (H)<br>Telephone (O)<br>Mobile Phone |              |              |   |
| Mobile Phone 2<br><b>FAX</b>                   |              |              |   |
| Pager                                          |              |              |   |
| $\left\langle \cdot \right\rangle$<br>Note     |              | <b>THE</b>   | > |
|                                                |              |              |   |
|                                                |              |              |   |
|                                                |              |              |   |
|                                                |              | Cancel<br>OK |   |

*Figure 2-4* 

6. Click **OK** to finish.

#### **Note:**

- 1. You can create sub-groups beneath a group; every sub-group can only include one Center V2 server; every server can include up to 500 subscribers.
- 2. When one Center V2 server stops running, its own subscribers will be distributed to the Center V2 servers available at the same or to a higher level of the hierarchical file system.

<span id="page-35-0"></span>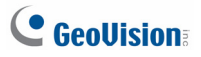

# **2.5 Starting Dispatch Server**

After subscriber accounts are created, you are ready to establish connections to the Dispatch Server. Follow the steps below.

- 1. On the Dispatch window, click **Configure** and select **Setting**. The Dispatch Server Setting dialog box appears.
- 2. Type an **Identification Code**. This code will be used for connecting Center V2 Server to Dispatch Server.

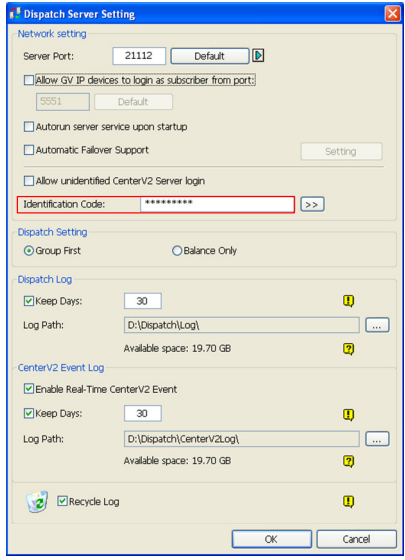

*Figure 2-5* 

3. Connect Center V2 to Dispatch Server. See *2.6 Connecting Center V2 to Dispatch Server*.

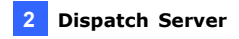

- 4. Connect GV-System / GV-VMS to Dispatch Server. See *2.7 Connecting to Dispatch Server*.
- 5. Click the **Start Server** button **JJJ** on the Dispatch Server window to start the service.

<span id="page-37-0"></span>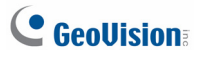

# **2.6 Connecting Center V2 to Dispatch Server**

You need to configure the Center V2 to connect to the Dispatch Server.

- 1. On the Center V2 window, click the **Preference Settings** button  $\left(\overline{\mathbb{Z}}\right)$ , select **System Configure**, and click the **Dispatch Server** tab. The Preference dialog box appears.
- 2. Click the **Dispatch Server** tab. Type the **Identification Code**, IP address, and the port of the Dispatch Server.

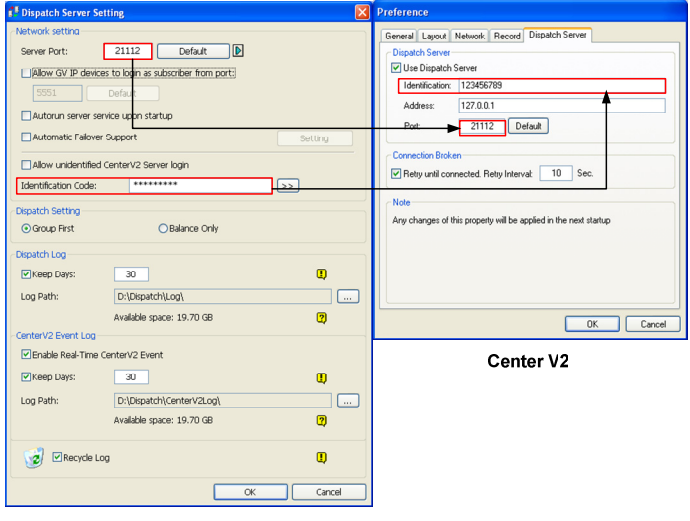

**Dispatch Server** 

 *Figure 2-6*

3. Click **OK**.

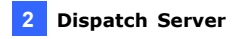

- 4. Restart the Center V2. Without this step, the Center V2 will not connect to the Dispatch Server.
- 5. When the Center V2 connects successfully to the Dispatch Server,
	- Center V2 Server icon turns blue, and
	- Center V2 status information appears on the Dispatch window.

| <b>Dispatch Server activates with port: 21112 - Dispatch Server</b> |                                            |                    |                      |             |        |               | $\mathbf{L}$ $\mathbf{E}$ $\mathbf{X}$ |
|---------------------------------------------------------------------|--------------------------------------------|--------------------|----------------------|-------------|--------|---------------|----------------------------------------|
| Server Configure Tool View Help                                     |                                            |                    |                      |             |        |               |                                        |
| 09日图                                                                | $\bullet$<br>đ<br>E                        |                    |                      |             |        |               |                                        |
| <b>B</b> Address Book                                               | Server Type                                | Server Name        | Server IP            | Server Port | Client | <b>Status</b> |                                        |
| State Group 1                                                       | $\overline{\mathbf{v}}$<br>CenterV2 Server | Center V2 Server 2 | 192.168.1.48         | 5547        | 1/500  | Enable        |                                        |
| Center V2 Server 1                                                  | $\overline{\mathbf{v}}$<br>CenterV2 Server | Center V2 Server 1 | 192.168.0.239        | 5547        | 1/500  | Enable        |                                        |
| U DVR1                                                              |                                            |                    |                      |             |        |               |                                        |
| Group 2                                                             |                                            |                    |                      |             |        |               |                                        |
| Center V2 Server 2                                                  |                                            |                    |                      |             |        |               |                                        |
| <b>DVR2</b>                                                         |                                            |                    |                      |             |        |               |                                        |
|                                                                     |                                            |                    |                      |             |        |               |                                        |
|                                                                     | Subscriber ID                              |                    |                      |             |        |               |                                        |
|                                                                     | Subscriber Type<br>Last Login Time         |                    |                      |             |        |               |                                        |
|                                                                     | Last Dispatch                              |                    |                      |             |        |               |                                        |
|                                                                     | Current Dispatch                           |                    |                      |             |        |               |                                        |
|                                                                     |                                            |                    |                      |             |        |               |                                        |
|                                                                     |                                            |                    |                      |             |        |               |                                        |
|                                                                     | $\overline{\phantom{a}}$                   |                    | m                    |             |        |               |                                        |
| Ready                                                               |                                            |                    | Total server list: 2 |             |        | <b>NUM</b>    |                                        |

*Figure 2-7*

<span id="page-39-0"></span>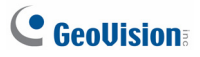

# **2.7 Connecting to Dispatch Server**

Follow the steps below to configure and connect GV-System / GV-VMS to Dispatch Server.

- 1. Access the Center V2 login dialog box on GV-System / GV-VMS.
	- **•** On GV-System's main screen: Click the **Network** button  $\begin{bmatrix} \bullet \\ \bullet \end{bmatrix}$ and then select **Connect to Center V2**.
	- On GV-VMS's main screen: Click **Home**, **Toolbar**, **Network**, and then select **Connect to Center V2**.
- 2. Type the IP address of the Dispatch Server, and the user ID and password created on the Dispatch Server. See Figure 2-4 in *2.4 Creating a Subscriber Account.*

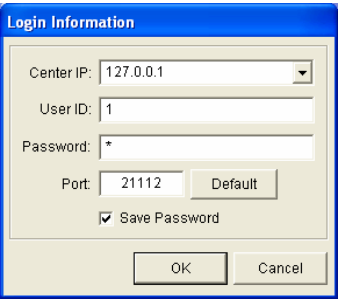

*Figure 2-8* 

3. Change the port number from 5547 (Center V2 port) to **21112** (Dispatch Server port).

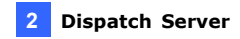

4. Click the **OK** button. This dialog box appears.

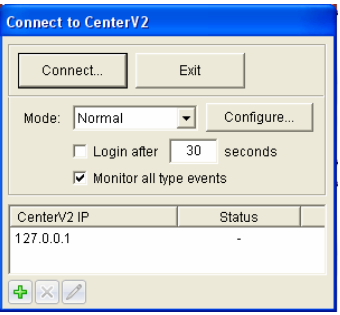

*Figure 2-9* 

- 5. Click the **Connect** button to connect to the Dispatch Server.
- 6. When the GV-System / GV-VMS connects successfully to the Dispatch Server,
	- $\blacksquare$  the subscriber icon turns blue,
	- client count increases, and
	- subscriber information is accessible by clicking the subscriber on the device tree.

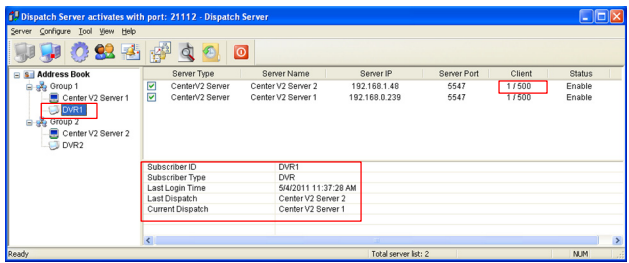

*Figure 2-10* 

# <span id="page-41-0"></span>**Chapter 3 Vital Sign Monitor**

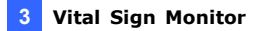

### <span id="page-42-0"></span>**3.1 Minimum System Requirements**

Before installation, make sure your computer meets the following minimum requirements:

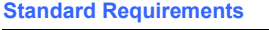

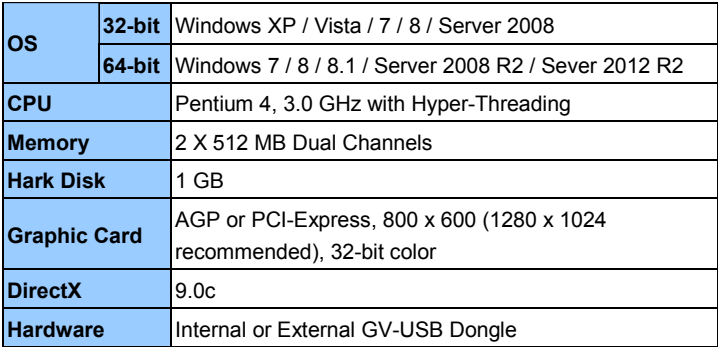

#### **Advanced Requirements (Connects to 1000 DVR subscribers or more)**

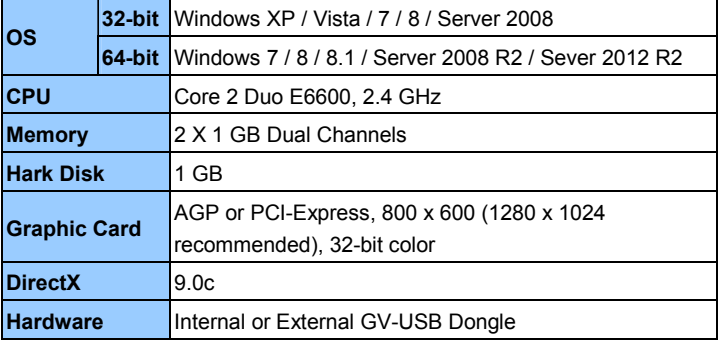

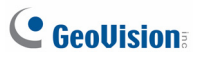

#### **Software License**

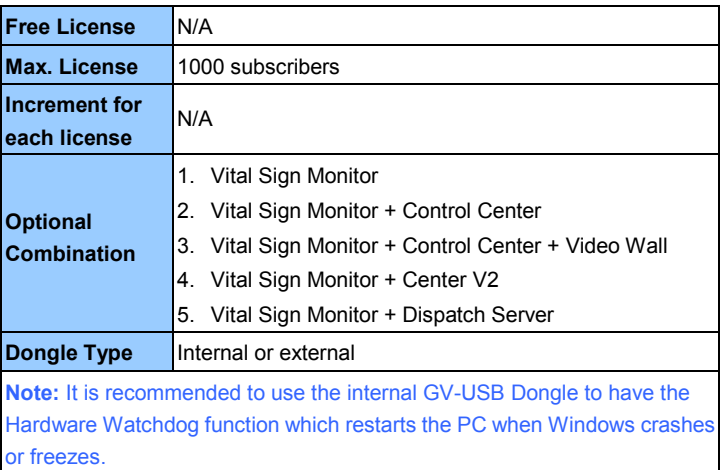

To ensure the quality of downloading when multiple GV-Systems / GV-VMS connect to the Vital Sign Monitor, see the list below for the recommended bandwidth:

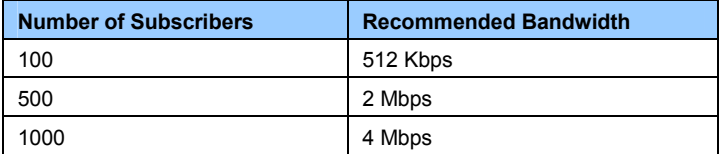

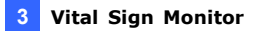

### <span id="page-44-0"></span>**3.2 Installing Vital Sign Monitor**

#### **Install from Software DVD**

- 1. Connect the GV-USB Dongle to the computer.
- 2. Insert the Software DVD to your computer. It runs automatically and a window appears.
- 3. To install the USB device driver, select **Install or Remove GeoVision GV-Series Driver** and select **Install GeoVision USB Device Drivers**.
- 4. To install the Vital Sign Monitor, select **Install GeoVision Primary Applications**.
- 5. Click **GV-Vital Sign Monitor** and follow the on-screen instructions.

#### **Download from GeoVision Website**

- 1. Connect the GV-USB Dongle to the computer.
- 2. Install the driver for the dongle.
	- A. Go to the Software Download and Upgrading page of GeoVision Website [http://www.geovision.com.tw/english/5\\_8\\_VMS.asp](http://www.geovision.com.tw/english/5_8_VMS.asp)
	- B. On the Website, select the **Video Management Software** tab, find the **Driver** section and click the **Download** icon of **GV-Series Card Driver / GV-USB Devices Driver**.

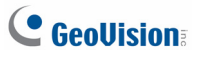

3. Select Video Management Software tab, find the **Primary Applications** section and click the **Download** icon **or all the Download** of **GV-Vital Sign Monitor**.

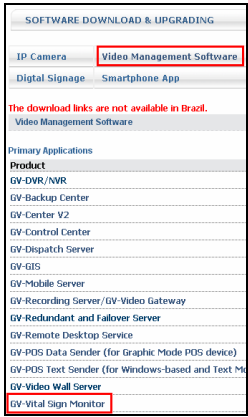

*Figure 3-1* 

# <span id="page-46-0"></span>**3.3 The Vital Sign Monitor Window**

| $\boldsymbol{\mathsf{x}}$                 |                         |                             |                       | 程度同性                                                                         |                                      |                                                 |
|-------------------------------------------|-------------------------|-----------------------------|-----------------------|------------------------------------------------------------------------------|--------------------------------------|-------------------------------------------------|
| Subscriber List [2/2]                     | 図目<br>ø                 | $\blacksquare$<br>GV.FD1200 | Type<br><b>Motion</b> | Message<br><b>Camera detected motion</b>                                     | Message Time<br>7/12/2011 5:04:08 PM | Start Time<br>$\lambda$<br>7/12/2011 4:37:28 PM |
| R & GeoVision                             |                         | GV-ED120D                   | Connection            | The network connection is lost                                               | 7/12/2011 6:04:08 PM                 |                                                 |
| $\frac{1}{2}$ DVR 1                       |                         | System                      | System                | Stop Senice                                                                  | 7/12/2011 5:04:09 PM                 |                                                 |
| <b>19 Camera 1</b><br><b>194 Camera 2</b> | ۴<br>$\bullet$          | System                      | System                | <b>Start Service</b>                                                         | 7/12/2011 5:04:38 PM                 |                                                 |
| NR Camera 3                               | $\sim$                  | GV-FD120D                   | Login Logout          | Login                                                                        | 7/12/2011 5:04:42 PM                 |                                                 |
| Hill Camera 4                             | Ÿ                       | DVR 1                       | LoginLogout           | Login                                                                        | 7/12/2011 5:05:06 PM                 |                                                 |
| Har Camera 5                              |                         | DVR 1                       | System                |                                                                              | 7/12/2011 5:05:06 PM                 | 7/12/2011 5:05:06 PM                            |
| Nie Camera 6                              | ۳                       |                             |                       | Start Monitoring All Type Events                                             |                                      |                                                 |
| Na Camera 7                               | $\sim$                  | DVR <sub>1</sub>            | System                | Stop all cameras monitoring                                                  | 7/12/2011 5:05:06 PM                 | 7/12/2011 5:05:06 PM                            |
| Nie Camera 8<br>Nie Camera 9              | $\bullet$               | GV-FD1200                   | <b>Motion</b>         | <b>Camera detected motion</b>                                                | 7/12/2011 5:05:08 PM                 | 7/12/2011 4:38:27 PM                            |
| <b>19 Carnera 10</b>                      | 6.                      | GV-FD1200                   | Motion                | <b>Camera detected motion</b>                                                | 7/12/2011 5:05:23 PM                 | 7/12/2011 4:38:42 PM                            |
| <b>10 Camera 11</b>                       |                         | 0V-FD1200                   | Motion                | Camera detected motion                                                       | 7/12/2011 5:05:52 PM                 | 7/12/2011 4:39:11 PM                            |
| NR Camera 12                              | ø                       | DVR <sub>1</sub>            | Alarm                 | Multicarn Surveillance System don't have responded.                          | 7/12/2011 5:06:36 PM                 | 7/12/2011 5:06:36 PM                            |
| Har Camera 13                             | $\overline{\mathbf{z}}$ | GV.FD1200                   | <b>Motion</b>         | Camera detected motion                                                       | 7/12/2011 5:08:36 PM                 | 7/12/2011 4:39:56 PM                            |
| Har Camera 14<br>Nie Camera 15            | $\overline{\mathbf{z}}$ | GV.FD120D                   | <b>Motion</b>         | <b>Camera detected motion</b>                                                | 7/12/2011 5:00:51 PM                 | 7/12/2011 4:40:11 PM                            |
| Nie Camera 16                             | $\overline{\mathbf{z}}$ | GV-FD1200                   | <b>Motion</b>         | <b>Camera detected motion</b>                                                | 7/12/2011 5:07:07 PM                 | 7/12/2011 4:40:27 PM                            |
| $\approx$ 6V-FD1200                       | ø                       | GV-FD1200                   | <b>Motion</b>         | <b>Camera detected motion</b>                                                | 7/12/2011 5:07:21 PM                 | 7/12/2011 4:40:41 PM                            |
| & Camera                                  | ◙                       | GV-FD1200                   | <b>Motion</b>         | <b>Camera detected motion</b>                                                | 7/12/2011 5:07:36 PM                 | 7/12/2011 4:40:56 PM                            |
| R 55 Module 1                             | $\overline{\mathbf{r}}$ | GV-FD1200                   | <b>Motion</b>         | <b>Camera detected motion</b>                                                | 7/12/2011 5:07:51 PM                 | 7/12/2011 4:41:11 PM                            |
| <b>G</b> Input1                           | $\bullet$               | GV-FD1200                   | <b>Motion</b>         | <b>Camera detected motion</b>                                                | 7/12/2011 5:08:06 PM                 | 7/12/2011 4:41:26 PM                            |
|                                           | $\bullet$               | GV-FD1200                   | <b>Motion</b>         | <b>Camera detected motion</b>                                                | 7/12/2011 5:08:35 PM                 | 7/12/2011 4:41:54 PM                            |
|                                           | б.                      | GV-FD1200                   | <b>Motion</b>         | <b>Camera detected motion</b>                                                | 7/12/2011 5:08:50 PM                 | 7/12/2011 4:42:09 PM                            |
|                                           | 6A                      | GV-FD1200                   | <b>Motion</b>         | <b>Camera detected motion</b>                                                | 7/12/2011 5:09:05 PM                 | 7/12/2011 4:42:24 PM                            |
|                                           | All                     | System                      | <b>Motion</b>         | Login Logout<br>Wiegand Data<br><b>Connection</b><br><b>Atarm</b><br>Trigger | Device Lost<br>Offline Event         | <b>Customized Event</b>                         |
| $\mathbb{D}$                              |                         |                             |                       |                                                                              |                                      |                                                 |
| Name                                      |                         |                             |                       |                                                                              |                                      |                                                 |
| Telephone (H)                             |                         |                             |                       |                                                                              |                                      |                                                 |

*Figure 3-2* 

# C GeoVision

The controls on the Vital Sign Monitor window:

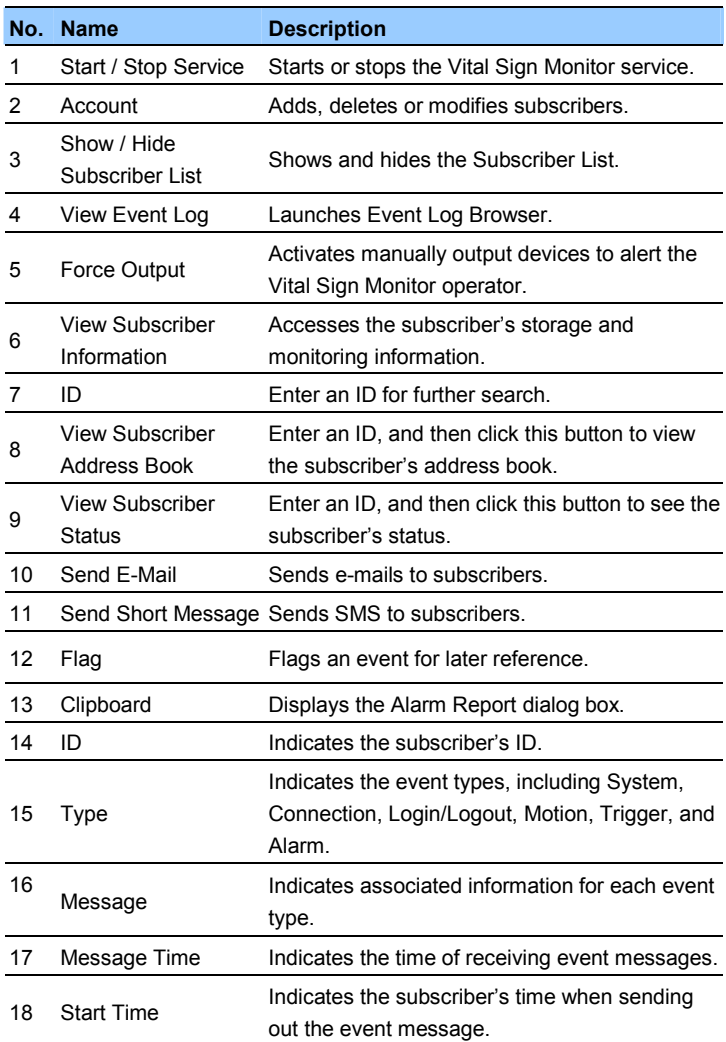

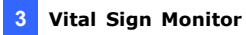

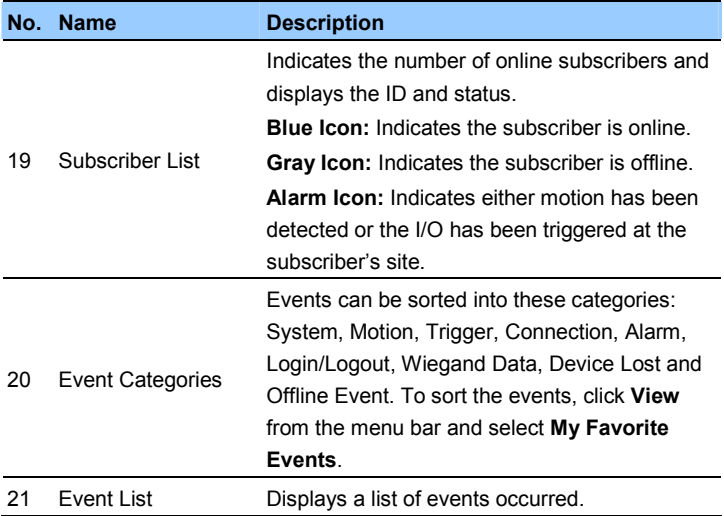

<span id="page-49-0"></span>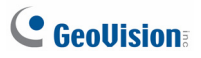

# **3.4 Creating a Subscriber Account**

The Vital Sign Monitor can serve up to **1,000** subscribers at a time. Create at least one subscriber before starting the Vital Sign Monitor services.

1. On the Vital Sign Monitor widow, click the **Account** button **82**. This window appears.

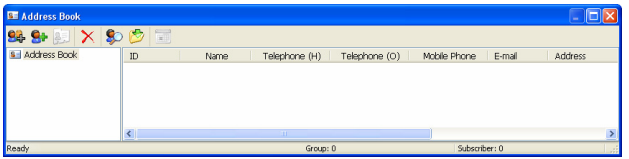

#### *Figure 3-3*

- 2. Click the **Add A Group** button **C**<sup>t</sup> to create a group folder.
- 3. Click the **Add A Subscriber** button **C**<sub>1</sub>. The Subscriber Address Book dialog box appears.
- 4. Type a login ID and a password. These will be the ID and Password for the subscriber to log into the Vital Sign Monitor.
- 5. Type the subscriber's contact information in the rest of fields (optional).
- 6. Click **OK**. The subscriber account is created.

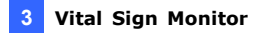

## <span id="page-50-0"></span>**3.5 Starting Vital Sign Monitor**

After subscriber accounts are created, you are ready to establish connections to the Vital Sign Monitor. Follow the steps below.

- 1. Click the **Start/Stop Service** button **on the Vital Sign Monitor** window.
- 2. Connect GV-System / GV-VMS to Vital Sign Monitor. See *3.6 Connecting to Vital Sign Monitor*.

<span id="page-51-0"></span>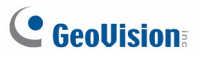

# **3.6 Connecting to Vital Sign Monitor**

You need to configure the GV-System / GV-VMS to access the Vital Sign Monitor remotely. A GV-System can connect up to **five** Vital Sign Monitor servers simultaneously.

- 1. On the main screen of GV-System, click the **Network** button , and select **Connect to Vital Sign Monitor**. This dialog box appears.
- 2. Access the Vital Sign Monitor connection dialog box on GV-System / GV-VMS.
	- On GV-System's main screen: Click the **Network** button, and select **Connect to Vital Sign Monitor**. This dialog box appears.
	- On GV-VMS' main screen: Click **Home**, **Toolbar**, **Network** and then select **Connect to Vital Sign Monitor**. This dialog box appears,

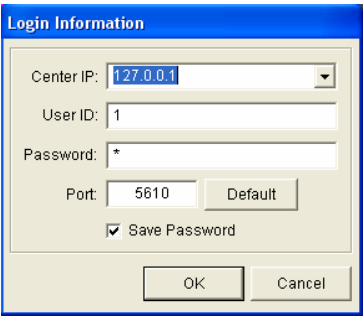

*Figure 3-4* 

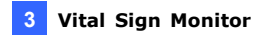

3. Type the IP address, User ID and Password of Vital Sign Monitor. Modify the default communication port if necessary. Click **OK**. This dialog box appears.

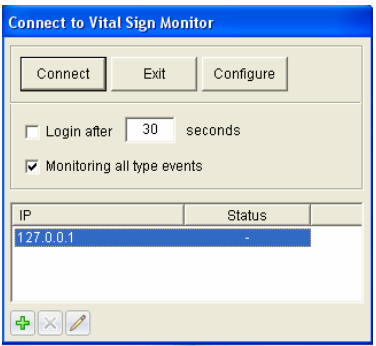

 *Figure 3-5* 

- 4. To connect the GV-Systems / GV-VMS to more Vital Sign Monitor, click the **Add Vital Sign Monitor** button  $\left| \frac{1}{\phi} \right|$  and repeat steps 1 and 2.
- 5. Click the **Connect** button to start. When the connection is established, Vital Sign Monitor can start receiving alert messages, computer alarms and output alarms.